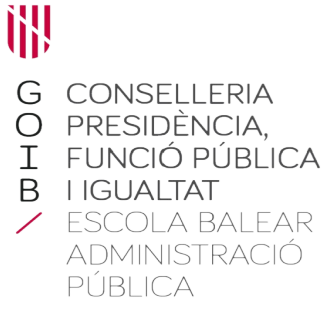

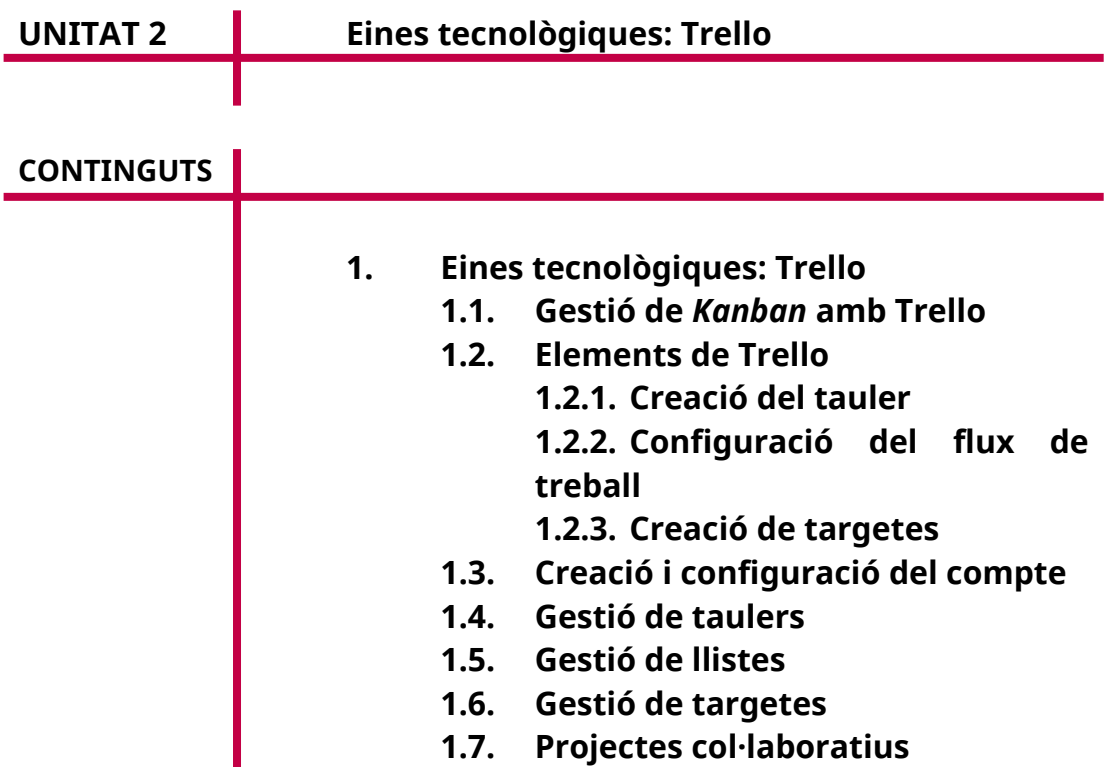

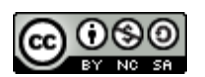

à,

Autoria: Pedro Bauzá i Joaquim Tüffers Data d'elaboració: 2019 Data d'actualització: 2021 Aquesta obra es difon mitjançant la llicència [Creative Commons](http://creativecommons.org/licenses/by-nc-sa/4.0/) [Reconocimiento-NoComercial-CompartirIgual 4.0 Internacional License](http://creativecommons.org/licenses/by-nc-sa/4.0/).

Trello va néixer l'any 2011 de la mà de l'empresa Fog Creek Software. El 2014 Trello s'independitza de Fog Creek i es converteix en Trello Inc. i des de llavors s'ha consolidat com a eina en la gestió de tasques col·laboratives.

### **1.1. Gestió de** *Kanban* **amb Trello**

Aplicarem *Kanban* amb l'eina Trello, que pel seu aspecte visual i la seva configuració és perfecta per poder aplicar aquesta metodologia. Com que és una eina col·laborativa, serveix tant per a desenvolupament de projectes propis com de grup. Es pot utilitzar des de qualsevol navegador web i també hi ha disponible l'aplicació en Android i en iOS i aplicació local en un equip.

En el web de Trello podem consultar un tauler públic amb exemples de tasques de diferents projectes i serveis que ens servirà d'inspiració per comprendre les diferents utilitats de Trello.

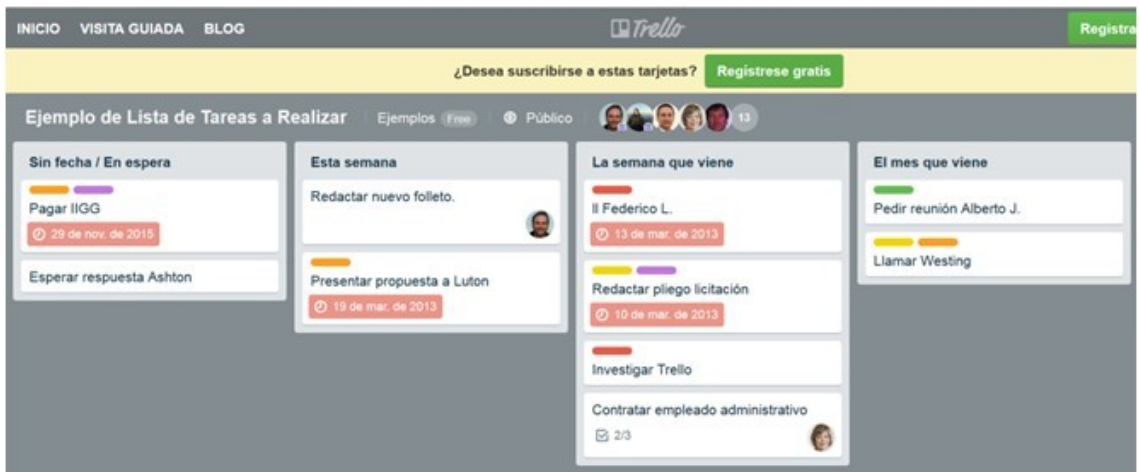

Per a més informació, visitau *<https://trello.com/ejemplosdeboards>*

També podeu trobar més taulers que us serveixin d'inspiració en la pàgina següent: *<https://trello.com/inspiringboards>*

No obstant això, en aquest curs aplicarem l'enfocament *Kanban* al tauler per a la gestió de les nostres tasques. D'aquesta manera podem utilitzar Trello i *Kanban* per:

- Gestionar les peticions de canvi dels clients en el desenvolupament d'una aplicació.
- Gestionar les tasques d'un departament en concret, per exemple, el de RH.
- Gestionar les tasques d'un gestor de comunitats (*community manager*) o d'un bloguer.
- Gestionar un projecte de decoració o reforma.
- Gestionar les tasques derivades de l'organització d'un esdeveniment, viatge o casament.
- Gestionar les tasques derivades del llançament d'un nou producte.

Les possibilitats són infinites, així que haureu de descobrir on encaixaria dins del vostre àmbit de treball. De moment podem pensar en l'enfocament de la gestió de tasques personals, per anar madurant i avançant en la idea d'estendre'l a un projecte col·laboratiu, on podrem aprofitar tot el potencial de Trello.

Amb Trello podem gestionar diversos taulers. Entenem per tauler la ubicació on anirem dibuixant les columnes corresponents o fases del flux de treball (llistes), en cadascuna de les quals podrem gestionar i organitzar les tasques organitzades en targetes. Les targetes ofereixen una perspectiva del flux de treball del projecte.

Aquest tauler respon a la faceta o al projecte personal o professional les tasques del qual es vol gestionar. Es poden tenir tants taulers com es vulguin organitzar.

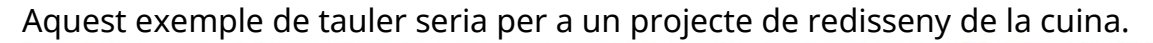

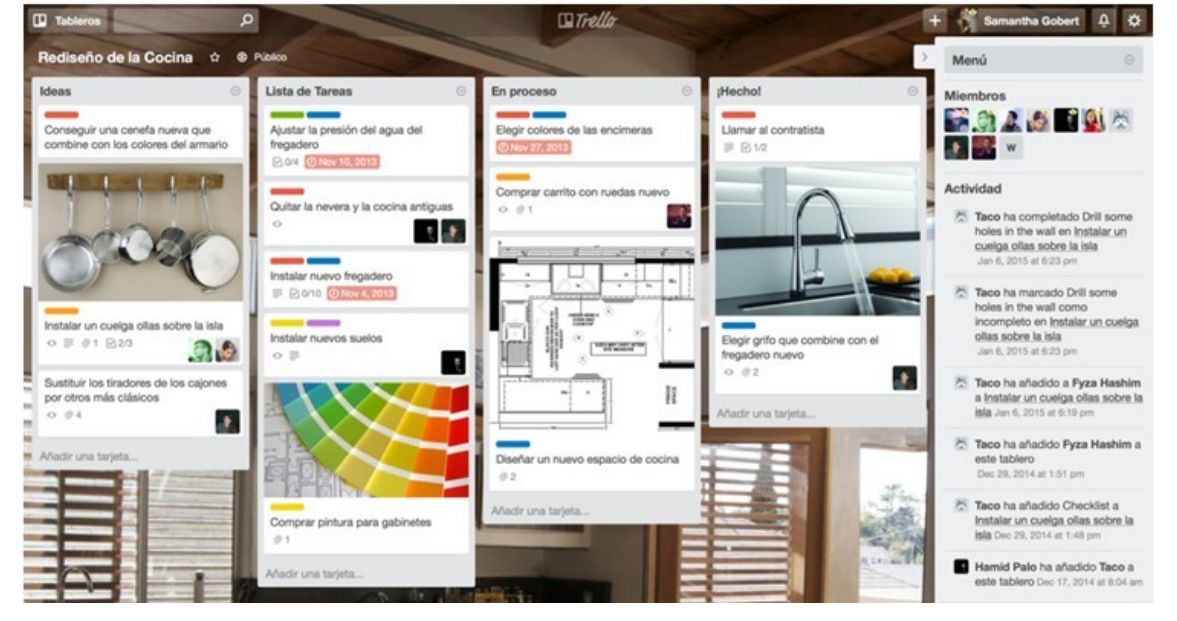

#### **1.2. Elements de Trello**

Anirem fent aquests passos seguint les funcionalitats de Trello:

#### *1.2.1. Creació del tauler*

En primer lloc crearem un tauler. Podem escollir diferents opcions de visibilitat per aquest tauler («Privat», «Equip» i «Públic»); i també configurar determinats aspectes: «Nou», «Edició», «Esborrament», «Reobertura» i «Preferències».

Com ja hem indicat, aquest tauler o espai pot recollir un projecte, la producció d'un bé o una fase estratègica de la vostra empresa com per exemple, la selecció i contractació del personal en el Departament de RH.

#### *1.2.2. Configuració del flux de treball*

En primer lloc pensarem en els estats en què es divideix el flux de treball que hàgim triat. En molts taulers Trello trobareu la nomenclatura bàsica en anglès «To do», «Doing» i «Done». Aquesta seqüència d'estats es reflectirà a través de les columnes del tauler o llistes. Pensau que aquestes columnes no són ni definitives ni tancades, i haureu d'adequar-les als estats del vostre flux.

#### *1.2.3. Creació de targetes*

En cada llista (columna) recollirem les targetes que representen les tasques que s'han de dur a terme. El fi és que aquestes targetes o tasques vagin passant per tots els estats del flux de treball definits. Per norma, aquelles targetes que apareguin en primer lloc, seran les de prioritat major, si bé cadascú ha d'establir les seves regles del joc, ja que *Kanban* és una metodologia oberta. Si treballau en equip, assegurau-vos que tots els membres coneixen aquestes regles del joc. Per exemple, quin és el criteri per considerar que una tasca passa a l'estat de «Done» (o «Feines fetes»).

A aquestes targetes podreu afegir tota aquesta informació:

- Títol de la tasca.
- Membres: la persona que ha creat la tasca o aquella a la qual li l'han assignada.
- Etiquetes: assignació de colors per importància, per àmbit o per projecte.

A més, podreu dur a terme aquestes accions que veurem:

- Llista de verificació (*check list*).
- Data de venciment.
- Adjuntar arxius.
- Moure a un altre tauler o una altra llista.
- Subscriure-us per fer seguiment de la targeta.
- Arxivar.
- Esborrar.
- Votar per fer enquestes.
- Imprimir.
- Copiar targetes ja creades, i seleccionar els atributs de la targeta que voleu duplicar. També té la funció d'autocompletar.
- Compartir.

Si bé hem establert tres columnes o llistes, podreu veure que en alguns tutorials s'aconsella incloure-hi un *backlog*, una mena de sac on introduïu totes les idees que sorgeixen en una reunió, o les tasques pendents.

Quan comenceu a planificar una setmana podeu passar una part d'aquestes tasques del *backlog* a «To do» («Feines per fer»).

Quan comenceu amb una tasca, l'heu de passar a la columna «Doing» («Feines en marxa»). El propòsit final és que aquesta tasca passi a la columna «Done» («Feines fetes»).

Teniu en compte en tot cas el TEC (límit de treball en curs) que us heu marcat per veure si es correspon amb els vostres recursos i disponibilitat, ja que l'objectiu és l'equilibri: no és tant començar tasques, sinó aconseguir acabar-les i avançar en el procés.

#### **1.3. Creació i configuració del compte**

Trello és una eina que ens permet, com hem dit, gestionar tasques de qualsevol projecte. Podem crear un compte gratuït amb totes les funcionalitats esmentades, però també és possible crear un compte Trello *Business Class* o d'empresa.

Per veure les opcions disponibles en cada paquet, consultau-les en el web de Trello, ja que pot haver-hi variacions en els plans gratuïts d'un any a un altre.

Si punxam «Registrar», crearem el compte gratuït:

## Crear una cuenta de Trello

o inicie sesión en su cuenta

Nombre

Correo electrónico

p. ej.: spock@flotaestelear.osfe

Contraseña

p. ej.: ............

Crear una cuenta nueva

G Registrarse con Google

Al crear una cuenta, acepta nuestras Condiciones del Servicio y nuestra Política de Privacidad.

#### Una vegada registrats, ens sol·licitarà la creació del primer tauler.

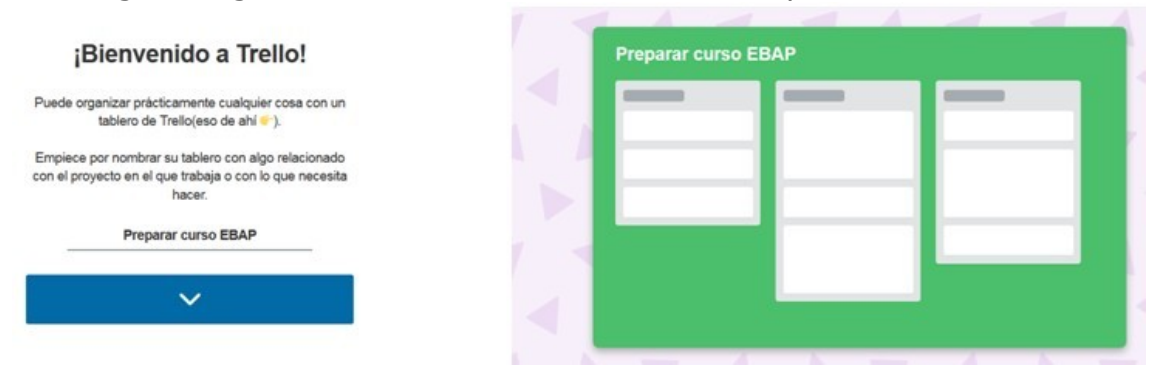

Després ens demanarà distribuir les llistes. Hi configurarem les tres llistes bàsiques que hem vist en la teoria, que són «To do», «Doing» i «Done», que podem anomenar en català «Feines per fer», «Feines en marxa» i «Feines fetes», per exemple.

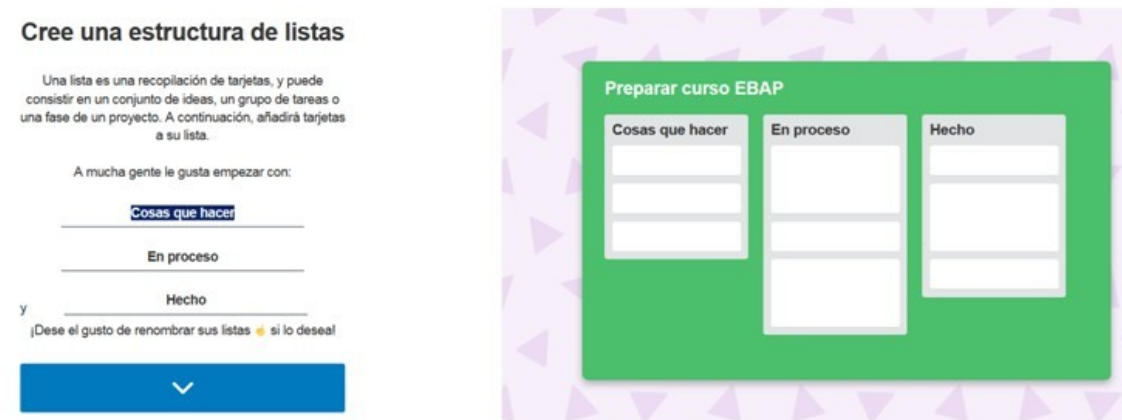

A continuació, definirem les targetes amb les tasques que s'han de dur a terme. Hi crearem les targetes de «Preparar temari», «Fer exercici pràctic» i «Fer controls d'avaluació».

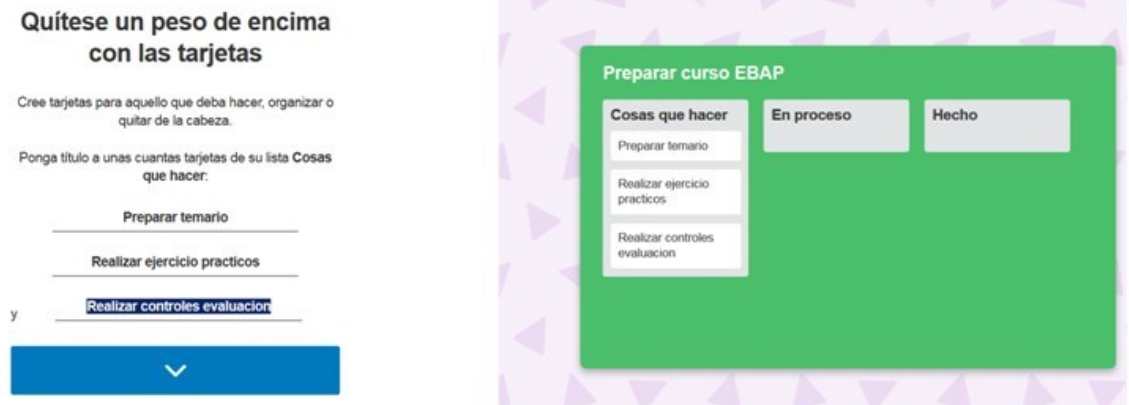

#### Podrem definir els detalls per a cada targeta.

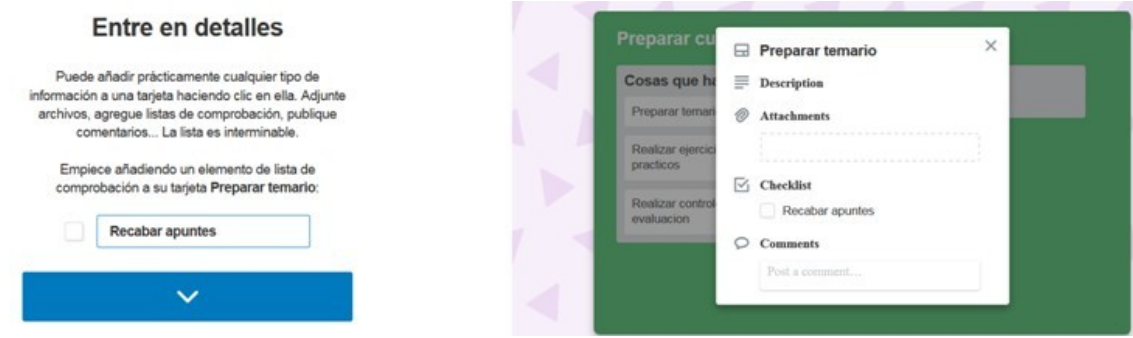

Per exemple, a la tasca de «Preparar temari» crearem una llista de control o *checklist*, que ha d'incloure els processos que s'han de realitzar per poder completar la tasca.

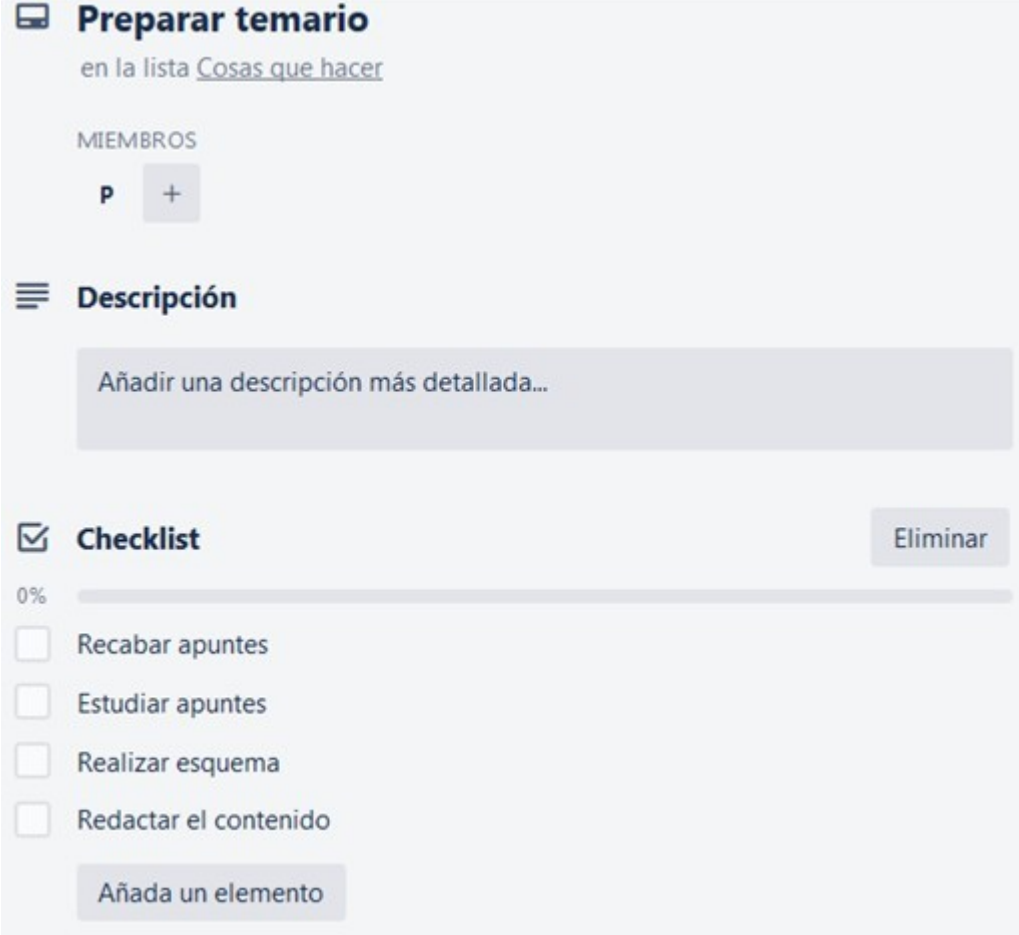

A mesura que duim a terme els processos de la llista de control els anam marcant com realitzats. Per exemple, una vegada hem completat els processos de recaptar i estudiar, els marcam, de manera que tenim un 50 % de la tasca realitzada.

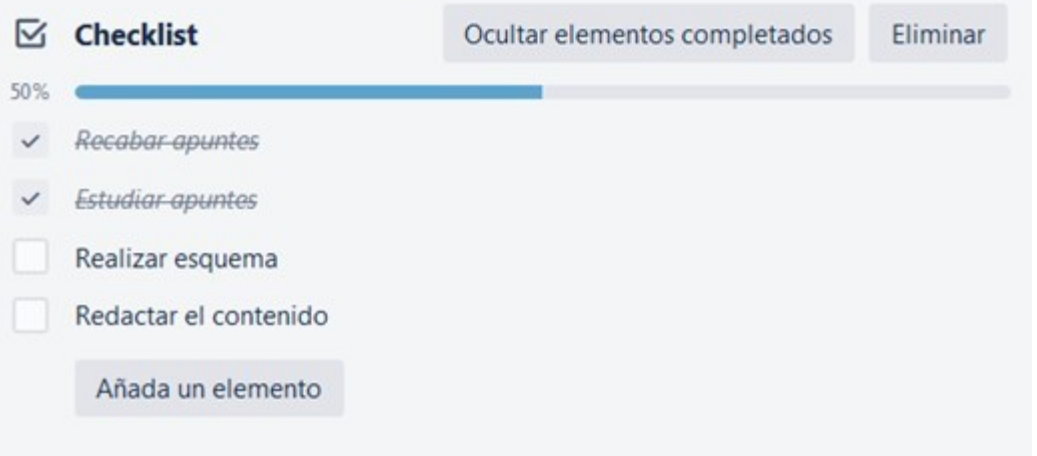

Finalment, una vegada hàgim creat totes les targetes, tindrem el nostre primer tauler per començar a treballar.

# ¡Todo listo para empezar!

Ahora que comprende los aspectos básicos de los tableros, listas y tarjetas, puede utilizar Trello para satisfacer sus necesidades, sean cuales sean.

¡Ya está hecho todo un profesional! Sigamos dando forma a su tablero

#### **1.4. Gestió de taulers**

Per començar a treballar amb Trello cal tenir en compte la jerarquia i nomenclatura que utilitza, que és «Taulers», «Llistes» i «Targetes». A l'apartat de «Taulers» en podeu tenir tants com vulgueu. En qualsevol cas, els identificarem amb un projecte o amb un servei les tasques dels quals vulgueu controlar o gestionar.

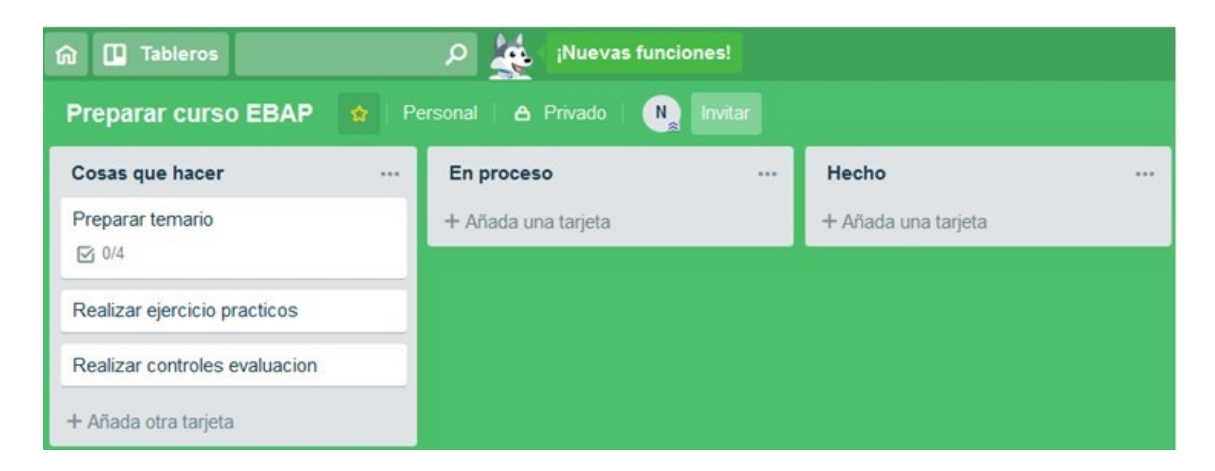

Anomenarem el tauler amb el nom «Preparar curs EBAP», i mirarem com podem canviar la configuració de privacitat, ja que per defecte és privat però també es pot compartir amb l'equip de projecte.

D'aquesta manera, tindrem les següents opcions:

- «Privat»: només serà visible per a la persona que el crea, que és l'opció per defecte.
- «Equip»: quan vulgueu compartir la vostra feina amb els vostres col·laboradors.
- «Públic»: tothom que tingui l'enllaç el podrà veure, i fins i tot l'indexa a Google.

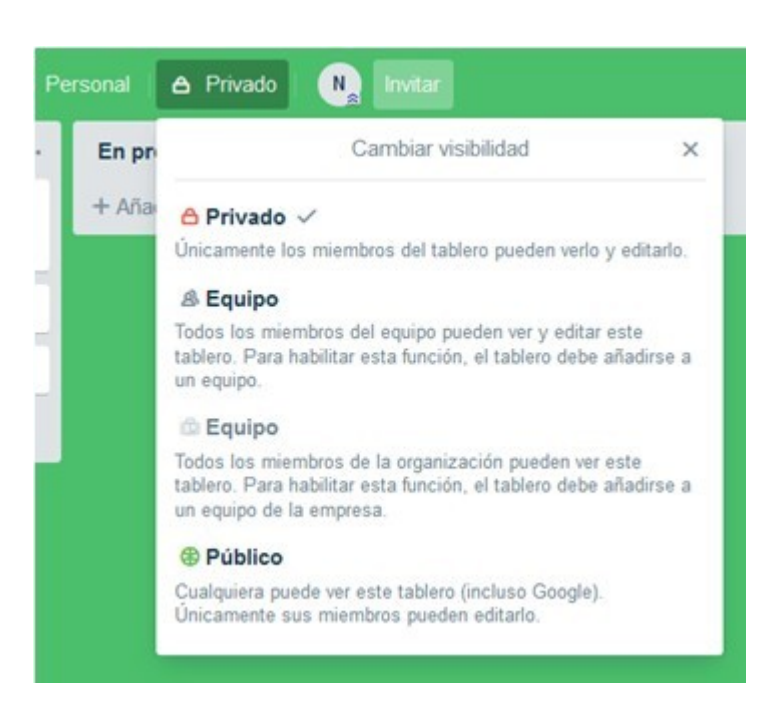

Si marcau el tauler com a favorit (amb l'estrella), es quedarà ancorat a la zona superior de la pantalla perquè el tingueu sempre present.

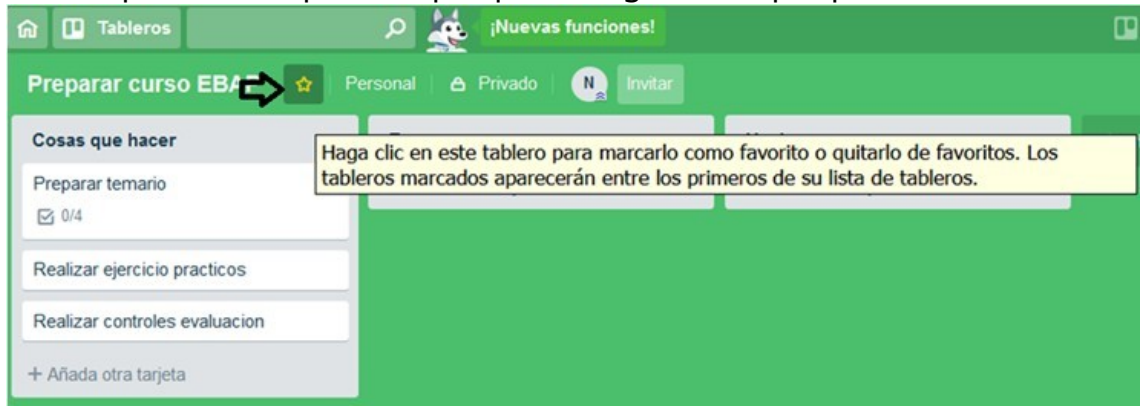

En el moment en què utilitzeu Trello com a eina d'equip, al costat de l'estrella apareixerà un puntet blau sempre que hi hagi hagut alguna activitat nova en aquest tauler (per exemple, que algú de l'equip hagi fet un canvi). D'aquesta manera podreu estar al cas de totes les modificacions que s'hi produeixin.

Una vegada creat el nou tauler, veim que s'habilita l'opció de generar les llistes, que són les columnes.

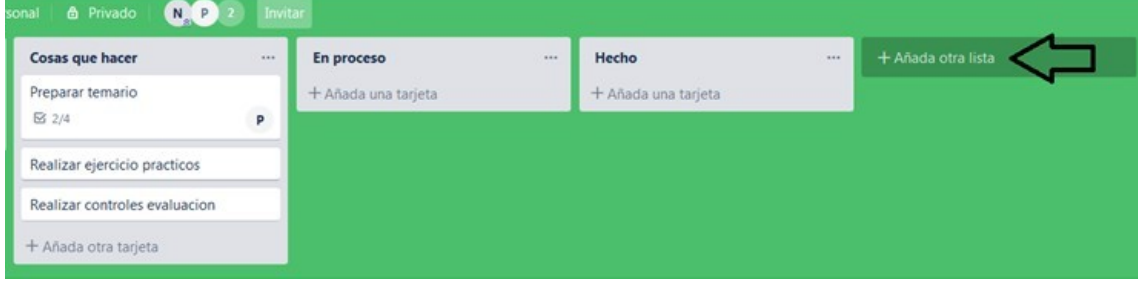

A més, observam que tenim un menú que correspon a l'edició del tauler mateix:

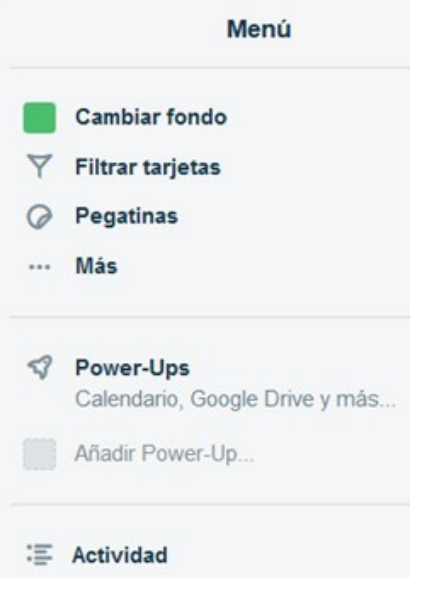

«Canviar fons»: només permet posar-hi com a fons alguns colors; si volguéssim personalitzar-lo amb la nostra imatge corporativa o amb una fotografia, per exemple, aquesta opció només és disponible a la versió Business.

«Filtrar targetes»: és un cercador que ens permet filtrar les targetes per nom, etiqueta, membre o venciment, i fins i tot per colors.

«Power-Ups»: ofereix la possibilitat d'integrar el tauler amb aplicacions de tercers.

**«**Adhesius**»** (*Stickers*): permet il·lustrar el nostre tauler amb diferents icones il·lustratives.

Podem **canviar el fons**, triant una imatge personalitzada o un altre color.

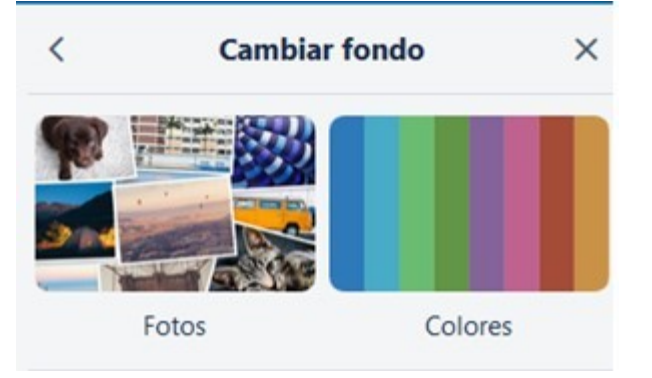

Aquest és un exemple de fons amb imatge personalitzada.

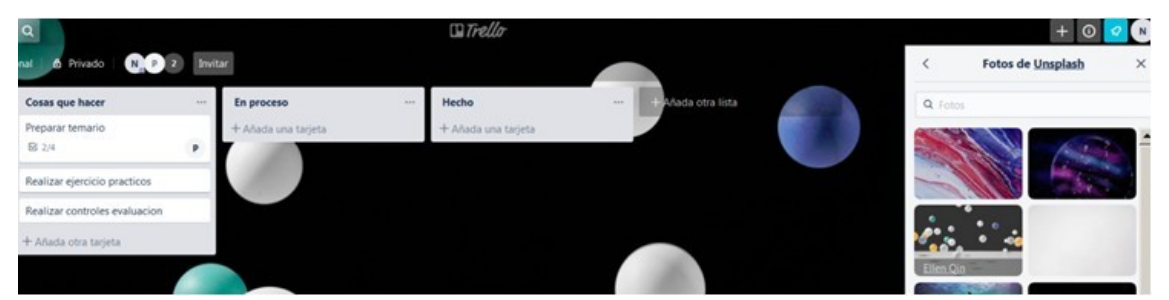

Un exemple d'ús **d'adhesius** seria per indicar que hem finalitzat tots els processos d'una tasca. En aquest cas, l'adhesiu seria una petita imatge que visualment identificaria que s'ha acabat la tasca de forma satisfactòria. La funcionalitat consisteix a arrossegar l'adhesiu de la part dreta fins a la targeta de la tasca.

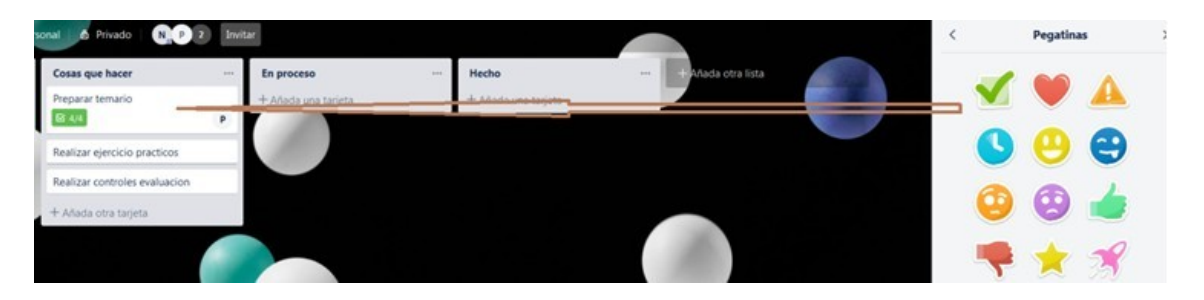

#### Quedaria com en la imatge següent.

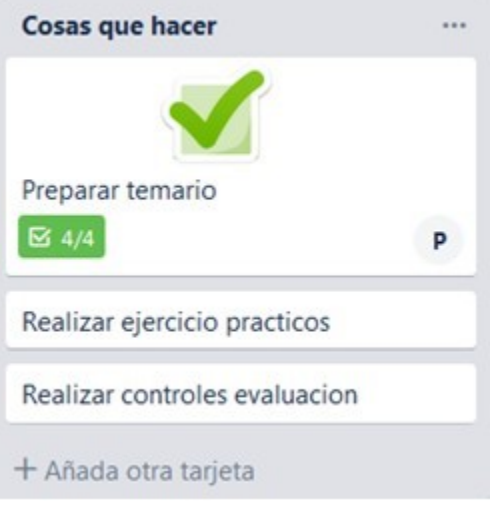

Pel que fa a l'opció de «Power-Ups», aquesta permet afegir al nostre tauler aplicacions de tercers. Una de molt útil és la del calendari.

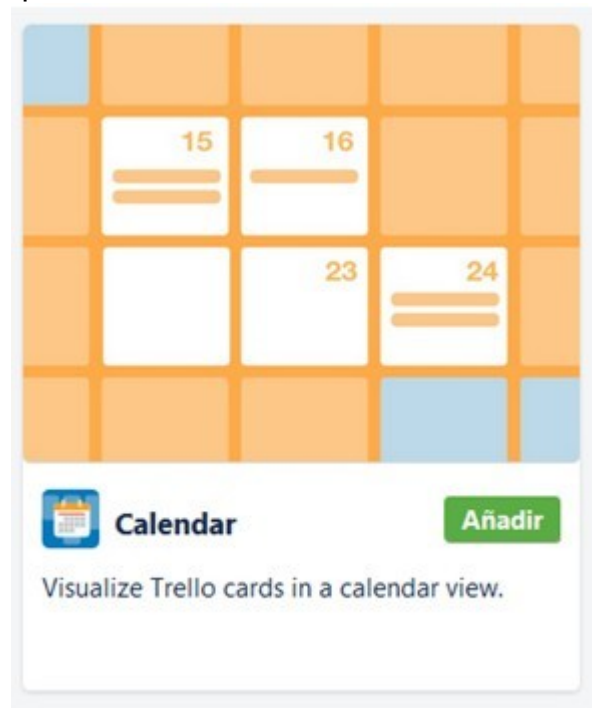

A la part superior dreta tenim un nou menú per poder visualitzar el calendari.

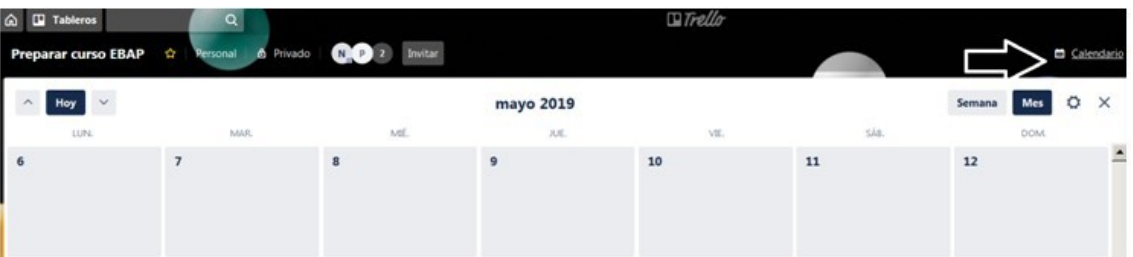

Si pitjam el «Més» tenim més opcions de configuració. Si seleccionam «Configuració» podrem configurar l'equip amb el qual s'ha compartit el tauler, no només la possibilitat de canviar l'equip, sinó també gestionar els permisos per fer comentaris, afegir i eliminar permisos, etc, o permetre que altres membres de l'equip s'hi uneixin.

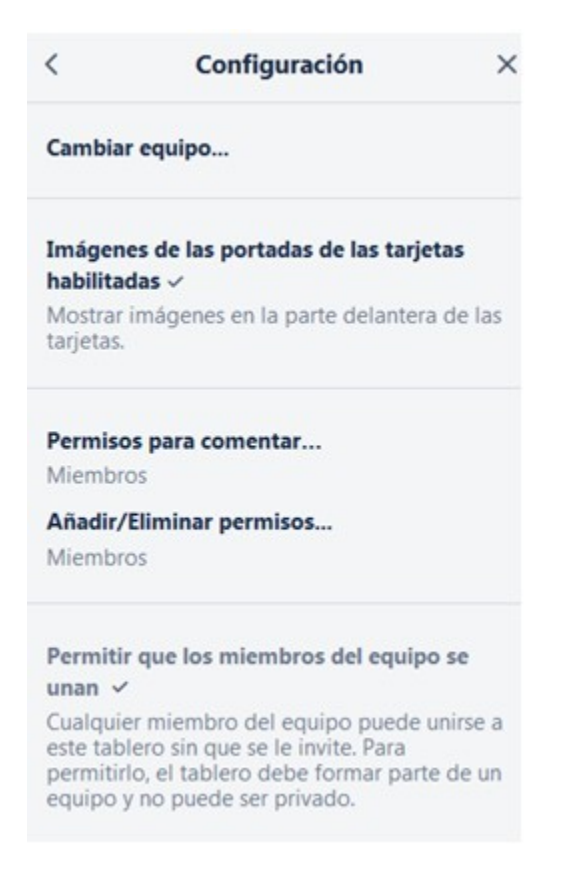

També tenim l'opció d'«Etiquetes», en la qual es poden configurar amb colors les diferents etiquetes.

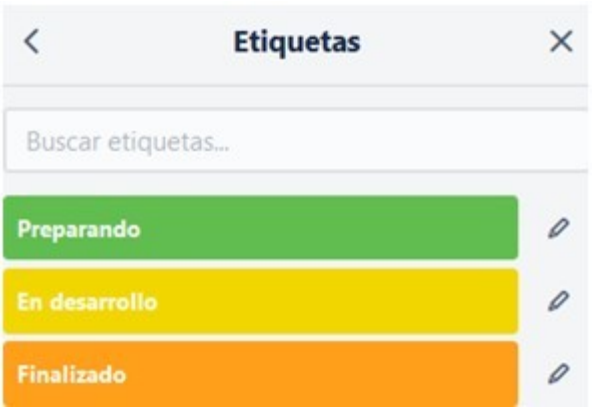

Aquesta eina potencia la capacitat visual del tauler, ja que, com veim en l'exemple, podem identificar cada fase amb un color, que ens n'indica l'estat. Per a això, hem d'editar la tasca i posar-li una etiqueta que identifiqui en quin procés es troba.

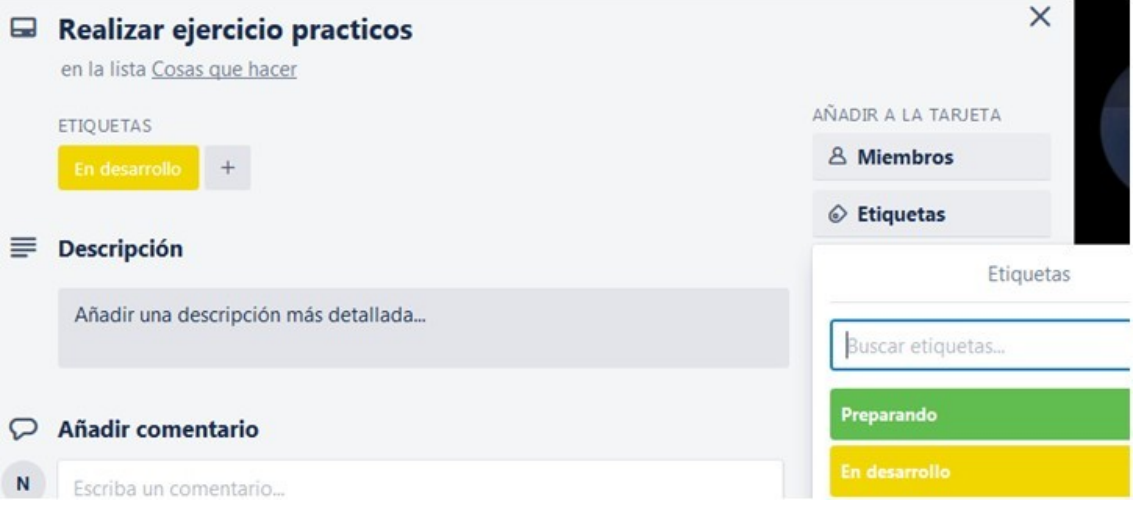

I així podrem copsar visualment l'estat de les tasques de les llista de «Feines per fer».

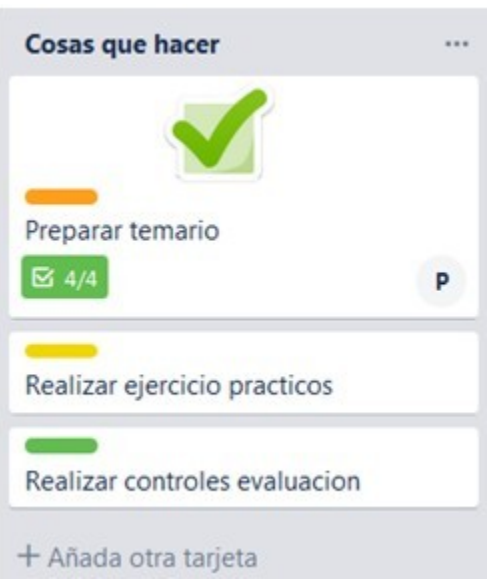

Hi hem d'anar movent les targetes a cada llista: les seleccionam, i les arrossegam.

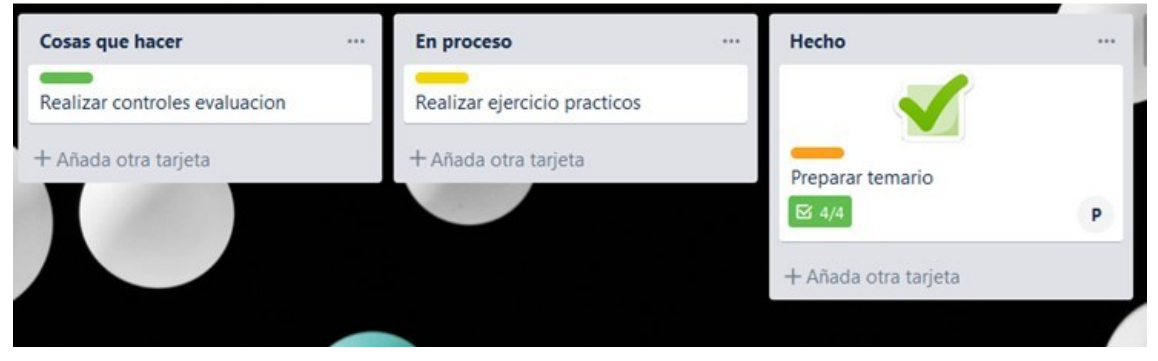

També tenim l'opció de «Configuració de correu electrònic a tauler».

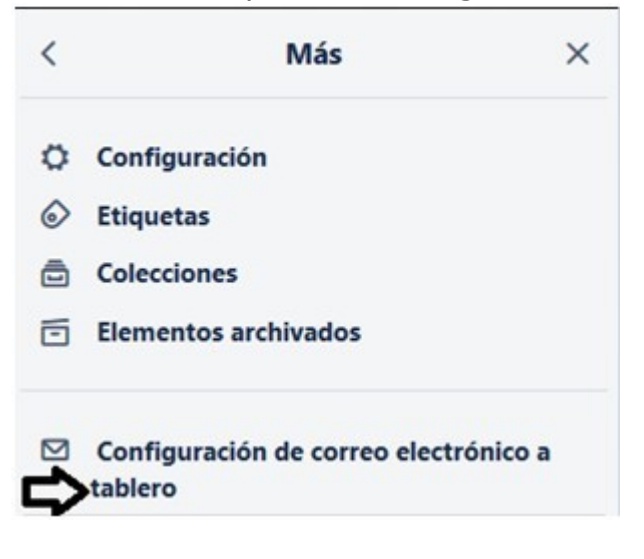

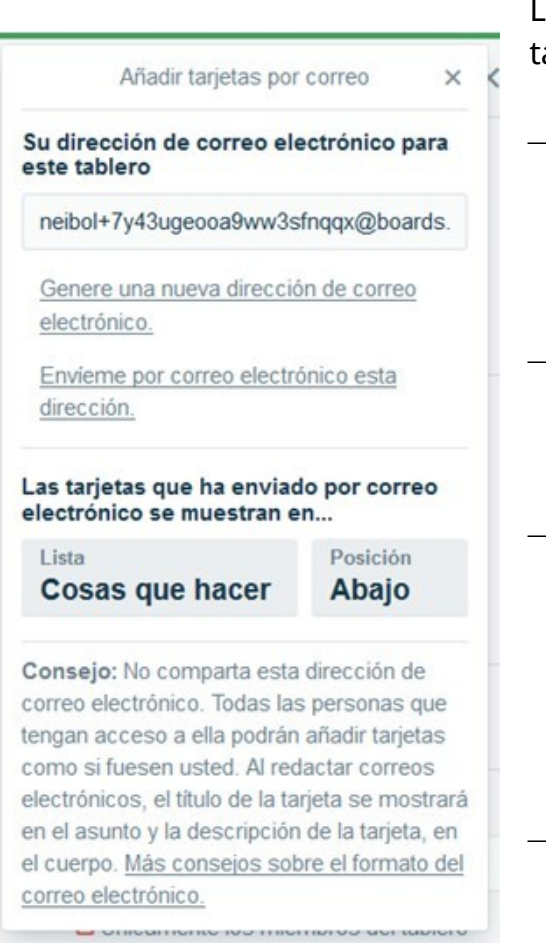

La configuració del correu electrònic al auler suposa:

- $-$  Hi ha una adreça que per defecte s'ha creat, tot i que es pot sol•licitar que es generi un nou correu electrònic (en aquest cas, l'anterior deixaria de funcionar).
- Aquesta adreça permet, per exemple, tornar a enviar una tasca que ha arribat al nostre compte de correu al nostre tauler de Trello.
- Es pot configurar també a quina llista volem que arribi. Si no n'hi indicam cap, el sistema ens l'enviarà a la primera columna, i s'ha de determinar al seu torn en quina posició volem que es col·loqui.
- $-$  És una manera ràpida i àgil d'unir el nostre compte de correu electrònic al nostre tauler de Trello.

#### **1.5. Gestió de llistes**

Les llistes corresponen als estats del flux de treball que hàgim definit per al projecte. Imaginem que es tracta d'un projecte personal, de la gestió de les nostres tasques personals. Llavors, seguint el model *kanban*, podríem crear les llistes següents:

- «To do» (o «Coses per fer», o «Feines per fer»).
- «Doing» (o «En procés», o «Feines en marxa»).
- «Done» (o «Fet», o «Feines fetes»).

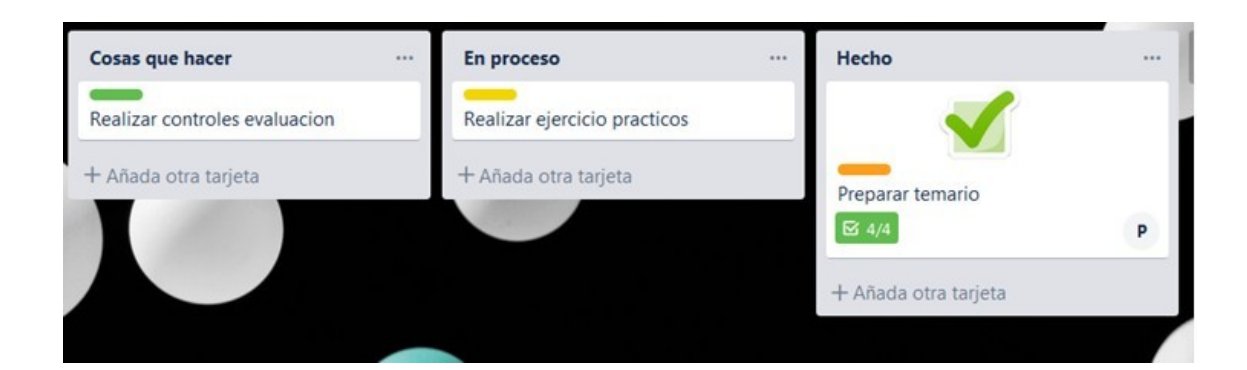

Per crear una llista, sempre s'ha d'estar dins d'un tauler i s'ha de seleccionar l'opció «Afegiu una altra llista».

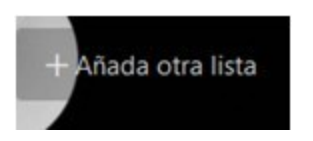

Per exemple, cream una nova llista anomenada «Safata d'entrada», a la qual han d'arribar totes les tasques pendents de planificar. Llavors hi cream una nova tasca que serà «Establir horari curs», que tenim com a pendent.

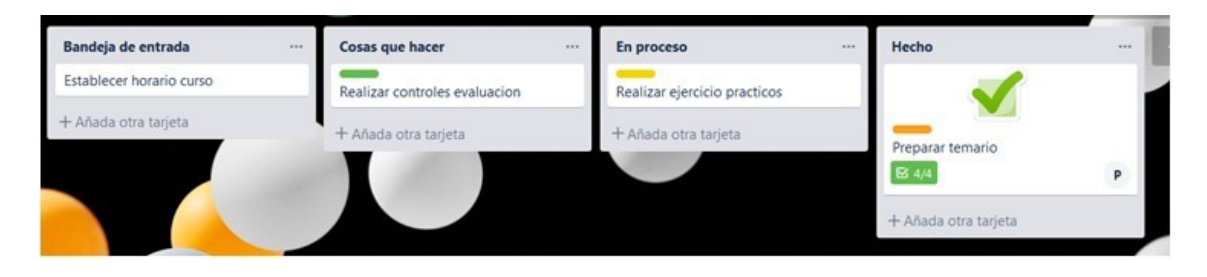

Dins de cada llista aniran apareixent les tasques, i aquestes, segons l'estat de desenvolupament, es mouran d'una llista a una altra (d'una columna a una altra), d'esquerra a dreta (on finalment es donaran ja per completades).

Convé recordar que la metodologia *Kanban* ens demana que establim el nostre límit de TEC ('treball en curs'; en anglès WIP, de *work in progress*). És a dir, quantes tasques podran conviure simultàniament en cadascuna de les columnes. Encara que en un primer moment establim un número atenent al tipus de servei, recursos o capacitats, la xifra podrà ajustar-se amb el temps en funció de la nostra experiència.

Una altra recomanació és que en el cas de la gestió de tasques de projectes, pot ser útil crear dues llistes més, que podríem anomenar així:

- «En espera»: tasques que estan pendent d'una altra persona perquè es puguin reprendre més tard.
- «Rebutjat»: aquelles idees o tasques que, per diversos motius, en algun moment es varen rebutjar.

En qualsevol cas, com que les llistes corresponen al flux de treball de cada projecte concret, el nombre i la nomenclatura poden diferir molt d'un a un altre.

Una vegada creada la llista, veureu que té un petit desplegable a la zona superior dreta:

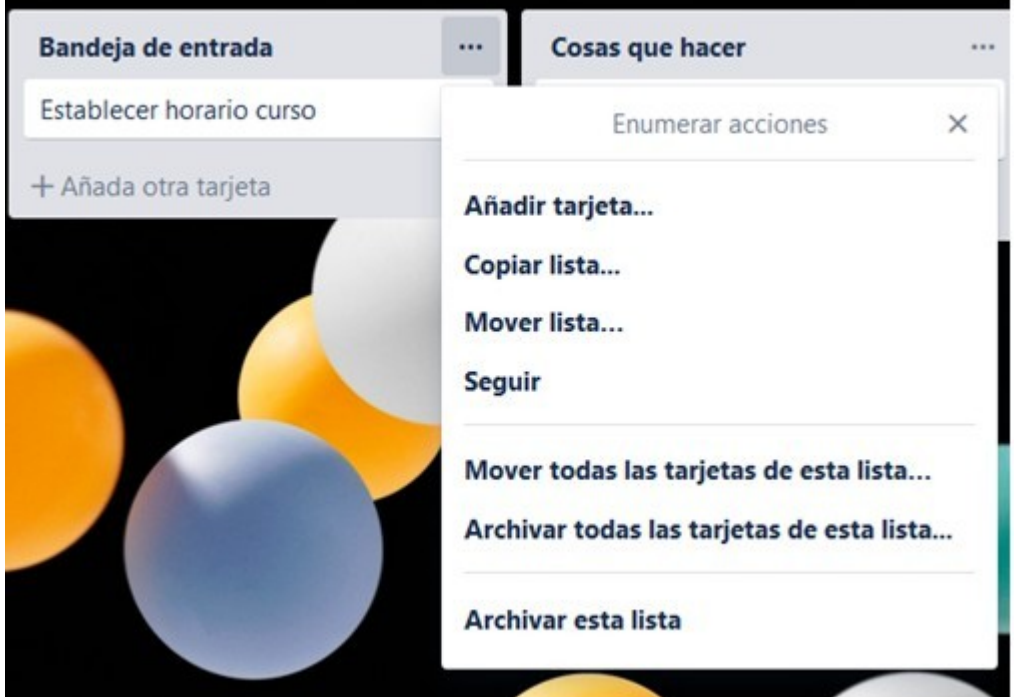

Entre les funcionalitats detallades aquí hi trobam:

- «Afegir targeta»: ho veurem en l'apartat de «Gestió de targetes».
- «Copiar llista»: per tenir la llista duplicada.
- «Moure llista»: per moure una llista a un altre tauler, ja que les tasques es mouen arrossegant-les.
- «Seguir»: perquè puguis rebre notificacions si hi ha hagut canvis en aquesta llista.
- «Moure totes les targetes d'aquesta llista» a una altra llista.
- «Arxivar totes les targetes d'aquesta llista»: les targetes queden arxivades; si les volem eliminar hem de fer un pas addicional.
- «Arxivar aquesta llista»: s'arxiva una llista del tauler. Si la volem eliminar també hem de seguir un pas addicional.

#### **1.6. Gestió de targetes**

Les targetes s'emmagatzemen dins de cada llista. Així, podem tenir targetes en la llista «To do» (o «Feines per fer»), i a mesura que les seleccionem per realitzar-les passaran a la llista «Doing» (o «Feines en marxa»).

Hi podem afegir una targeta bé desplegant l'opció de la llista o bé pitjant directament a «Afegir una targeta», en l'espai habilitat dins de la llista:

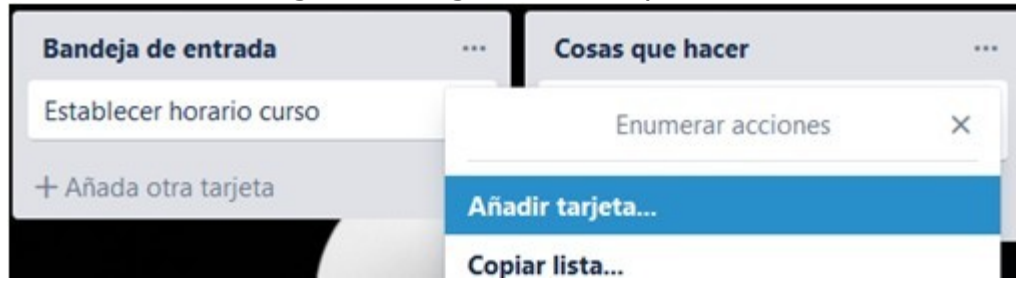

Una vegada que hi afegim una targeta (tasca), tenim més opcions d'edició, que veim a continuació:

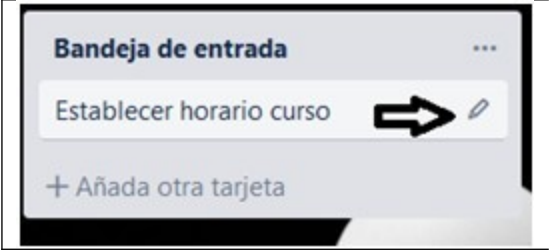

Observam que tenim una icona d'edició al costat de la tasca creada, «Establir horari curs».

Si clicam en la icona d'edició, hi apareixeran aquestes opcions:

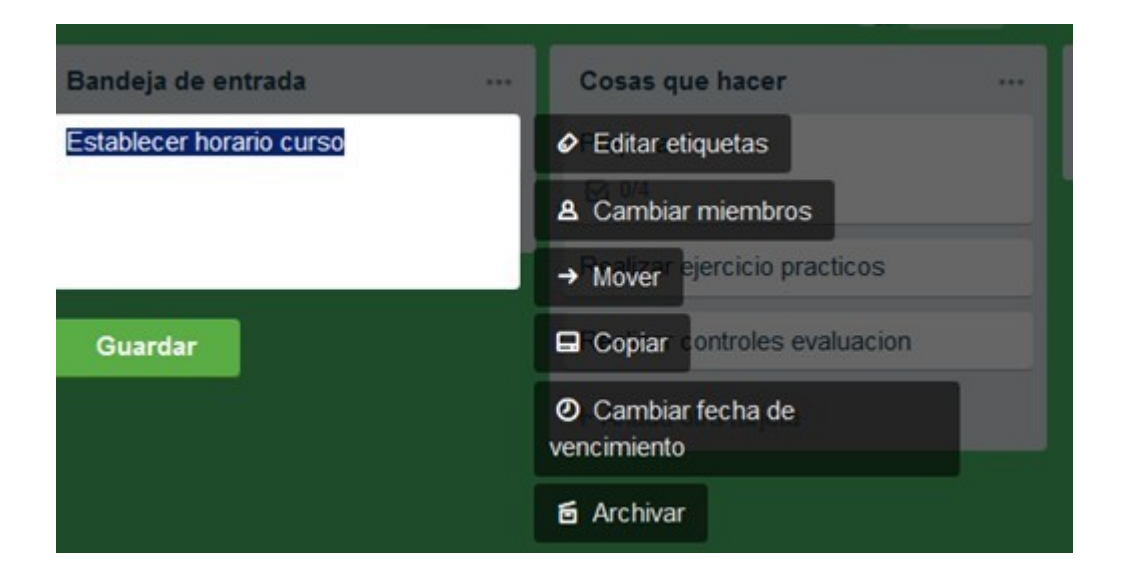

No obstant això, si clicam una vegada sobre la targeta mateixa, hi apareixeran les opcions següents:

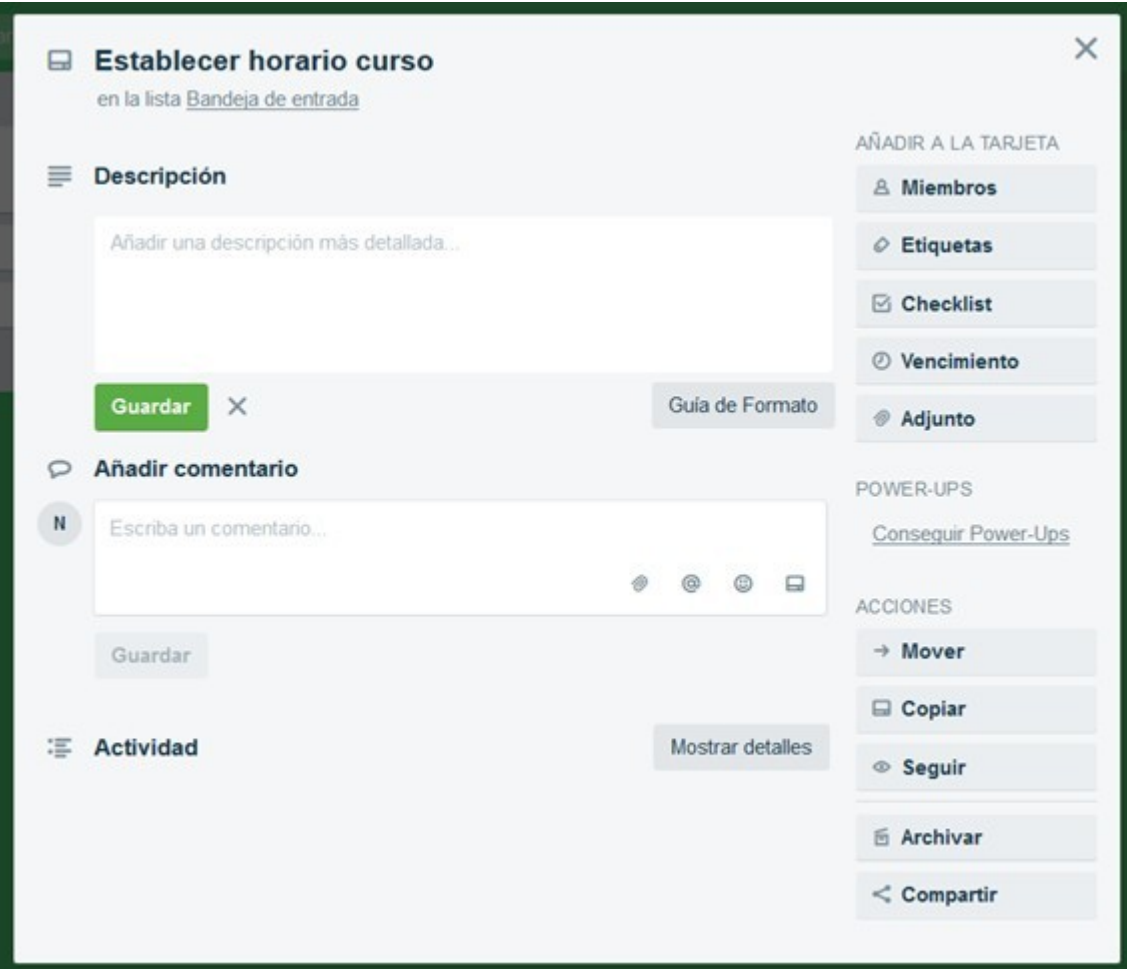

- «Descripció»: la descripció de la tasca no ha de ser molt extensa. No hi facilita una guia del format per poder utilitzar negreta, paràgrafs, etc.
- «Afegir comentari»: té sentit quan es treballa en equip i els comentaris són fonamentals per contribuir a resoldre la tasca. Els comentaris s'agrupen a la zona d'«Activitat», al final de la targeta.

A la secció d'«Activitat» es recull la seqüència de tots els canvis esdevinguts a la targeta perquè se'n pugui fer un seguiment.

A la secció «Afegir a la targeta» trobam aquestes opcions:

- «Membres»: per assignar responsables a una targeta o per poder col·laborar amb altres persones de l'equip.
- «Etiquetes»: permeten crear una altra jerarquia; per exemple, agrupar tasques d'un mateix tema.
- « Llista de control»: si una targeta requereix diversos passos per dur-la a terme, la podem descompondre en mini tasques sense necessitat de crear noves targetes.
- «Venciment»: per establir un termini o data límit per completar la tasca. Aquesta data de venciment es pot veure en el quadre de la tasca, i va canviant a un color més intens a mesura que s'acosta la data de venciment. Si habilitau el calendari podreu veure la seqüència de tasques ordenada segons la data de venciment. A més, s'hi ofereix un URL per integrar-lo amb el vostre calendari (per exemple, en Google Calendar).
- «Adjunt»: de la mateixa manera que es pot adjuntar un arxiu dins d'un comentari, se n'hi pot adjuntar un a la targeta. Hi ha un límit de 10 MB per a arxius adjunts (de 250 MB en la versió Business).

A la secció «Accions» trobam aquestes opcions:

- «Moure»: ofereix la possibilitat de moure la targeta a una altra columna o tauler diferent.
- «Copiar» la targeta a un altre tauler o columna.
- «Subscriure» a la targeta mateixa, perquè en el cas que hi hagi modificacions se'n rebi la notificació.
- «Arxivar»: s'arxiva i només s'elimina visualment; si es vol eliminar del tot, s'ha de fer un pas addicional.

#### **1.7. Projectes col·laboratius**

El major potencial de *Kanban* en general i de Trello en particular és el control de tasques dins de projectes col·laboratius o en equip.

Per afegir un col·laborador a un tauler, s'ha de clicar l'opció «Convidar». S'hi ha d'afegir l'adreça electrònica de la persona a la qual es vol convidar, que ha d'estar registrada a Trello (i així l'aplicació podrà detectar-la automàticament).

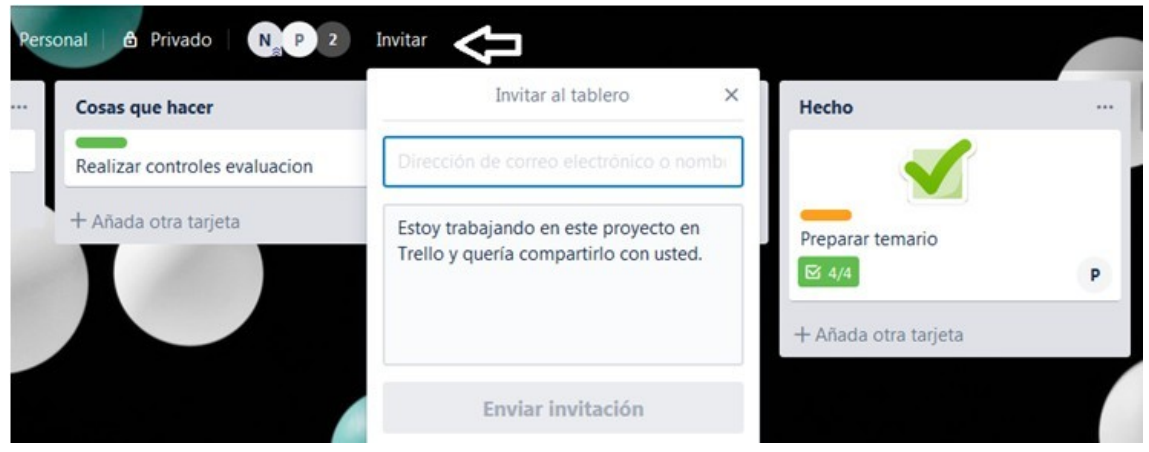

Una vegada afegit el col·laborador, se'n poden gestionar, a més, els permisos d'edició:

- «Administrador»: pot editar les targetes, eliminar-ne membres i editar altres configuracions del tauler.
- «Normal»: pot veure i editar les targetes, però no altres preferències del tauler.

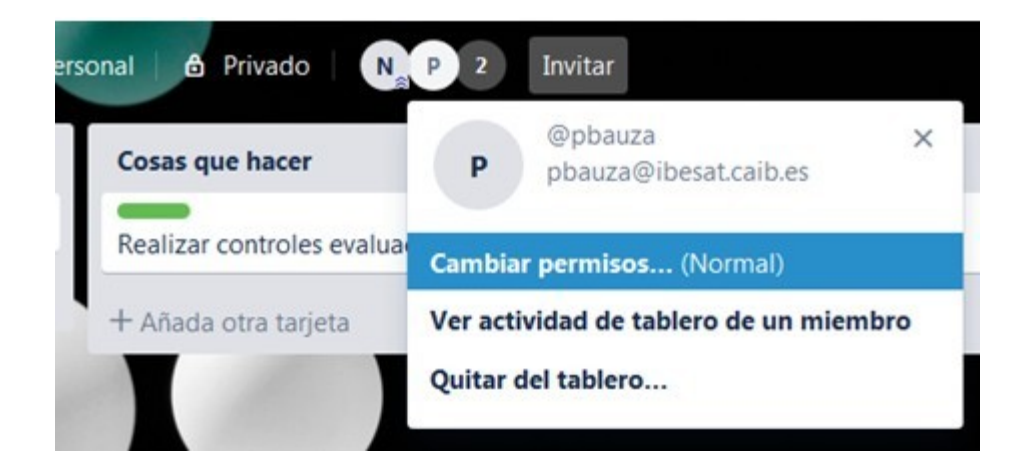

Per poder assignar un responsable a la tasca, també es poden afegir membres a una feina específica, que és una manera d'assignar aquesta tasca a una persona en concret perquè la resolgui.

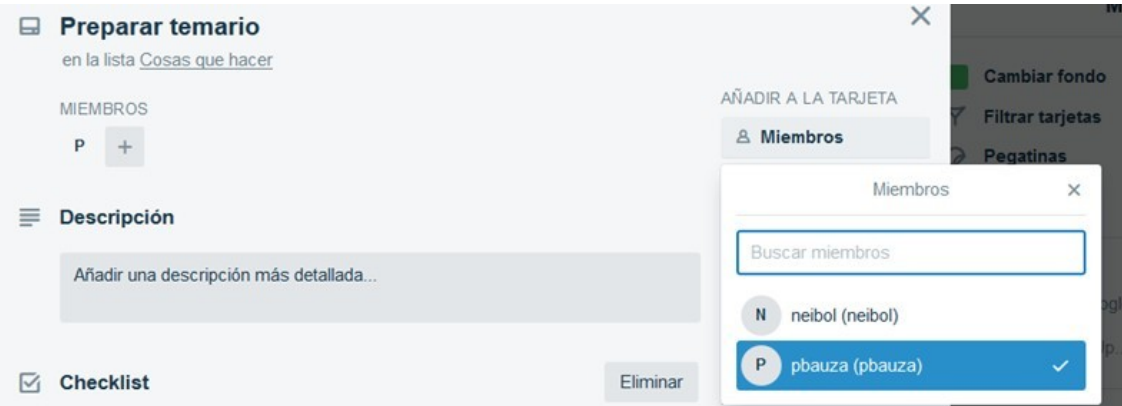